## Cisco Webex Board Stručná referenční příručka

Uskutečňování hovorů pomocí iména, čísla nebo adresy strane Sdílení obsahu mimo hovory strane strane Sdílení obsahu během hovoru

Klepněte na zelené tlačítko Volat. 1

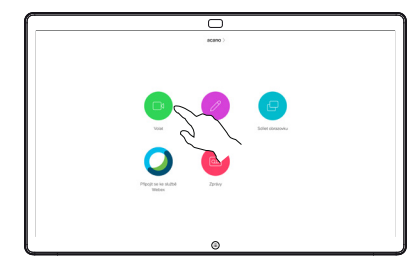

Kurzor se zobrazí v poli pro zadávání textu a spustí se virtuální klávesnice. 2

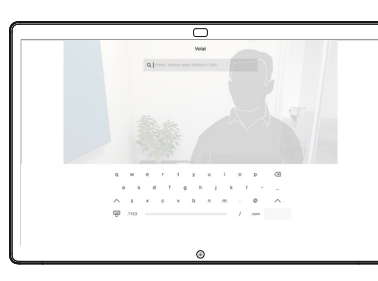

Zadejte jméno, číslo nebo adresu. Během zadávání se budou zobrazovat odpovídající položky a/nebo návrhy. Když se v seznamu zobrazí správná položka, klepněte na ni. V opačném případě pokračujte v zadávání. 3

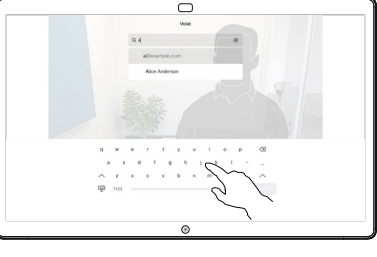

Po zadání nebo vyhledání osoby, které chcete volat, klepněte na její jméno a poté zahajte hovor klepnutím na zelené tlačítko Volat.  $\Delta$ 

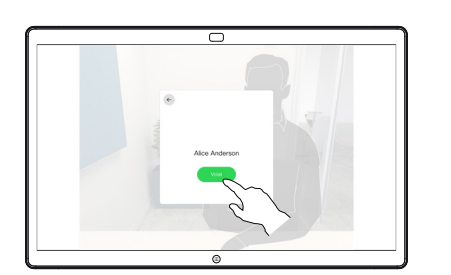

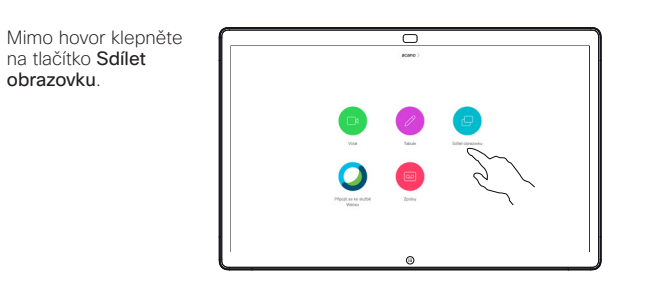

Připojte svůj 2 Připojte svůj<br>
zdroj prezentace<br>
prestřednistvím prostřednictvím kabelu nebo aplikace Proximity. Nyní budete moci sdílet vybraný obsah ze zdroje prezentace. Klepněte na tlačítko Zahájit sdílení.

1

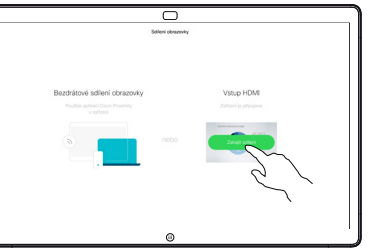

Pokud se rozhodnete obsah nesdílet, vraťte se na úvodní obrazovku stisknutím tlačítka Domů.

Klepnutím na tlačítko Ukončit sdílení svou prezentaci zastavíte. 3

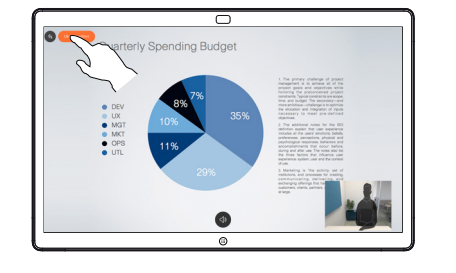

Informace o používání zařízení Webex Board s ovládacím rozhraním Touch10 najdete ve stručné referenční příručce k zařízení Touch10 CE9.14 a v uživatelské příručce k zařízení Webex Board CE9.14.

Během hovoru klepněte na tlačítko Domů, aby se na displeji zobrazila tlačítka. 1

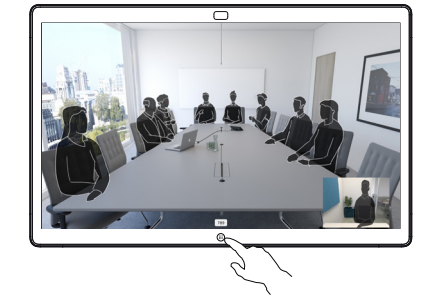

Klepněte na modré tlačítko Sdílet obrazovku. 2

> Chcete-li se vrátit k hovoru, klepněte na zelené pole (klepnutím se vrátíte k hovoru) zobrazené podél horního okraje obrazovky.

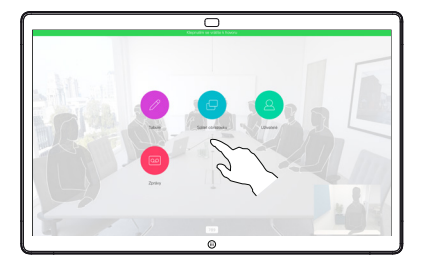

Připojte zdroj své prezentace prostřednictvím kabelu nebo aplikace Proximity a klepněte na tlačítko Zahájit sdílení. Nyní sdílíte vybraný obsah ze zdroje prezentace. 3

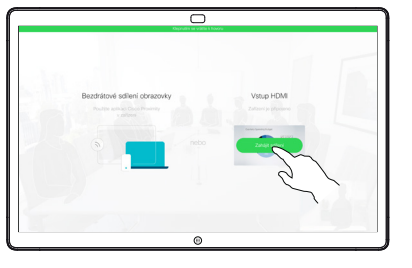

Klepnutím na tlačítko Ukončit sdílení svou prezentaci zastavíte. 4

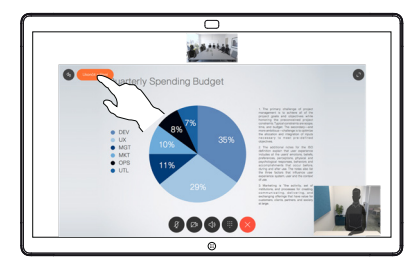

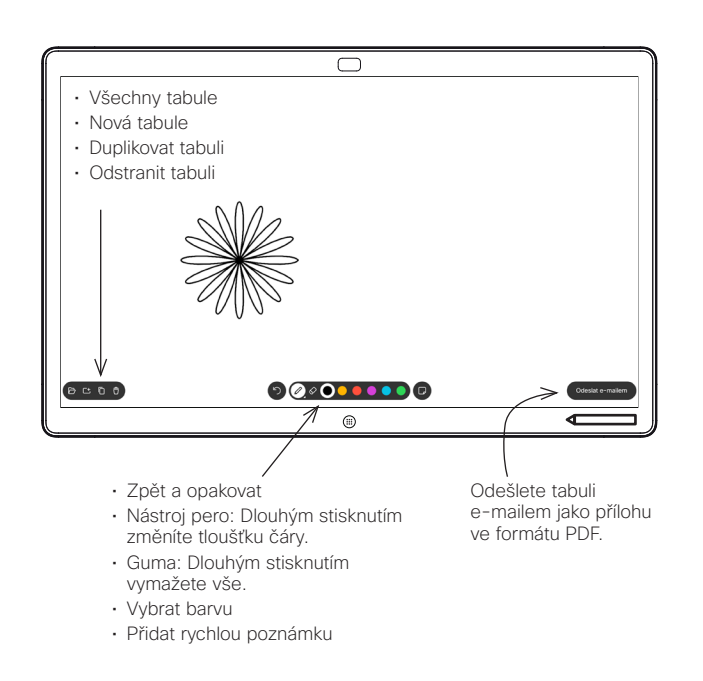

Zařízení Webex Board je digitální tabule s funkcemi videohovoru.

Přístup k funkci tabule získáte tak, že přejdete na úvodní obrazovku (klepnutím na tlačítko Domů) a pak klepnete na možnost Tabule.

Pomocí pera nebo prstem můžete kreslit nebo psát na tabuli.

Velikost stránky tabule se přizpůsobí podle vlastních potřeb. Této vlastnosti říkáme nekonečné stránky.

Chcete-li výkresy z aplikace tabule uložit, můžete je odeslat prostřednictvím e-mailů zvolenému příjemci. Tuto akce lze provést, pouze pokud váš tým pro podporu videa nakonfiguroval tabuli Webex Board k používání poštovního serveru.

Chcete-li pro následujícího uživatele vyčistit všechny stránky programu Tabule, klepněte na tlačítko Domů a podržte jej několik sekund. Budete vyzváni k potvrzení.

## Zařízení Webex Board používané jako digitální tabule Tvorba poznámek ke sdílenému obsahu na Webex Board Odeslání poznámek nebo kreseb e-mailem

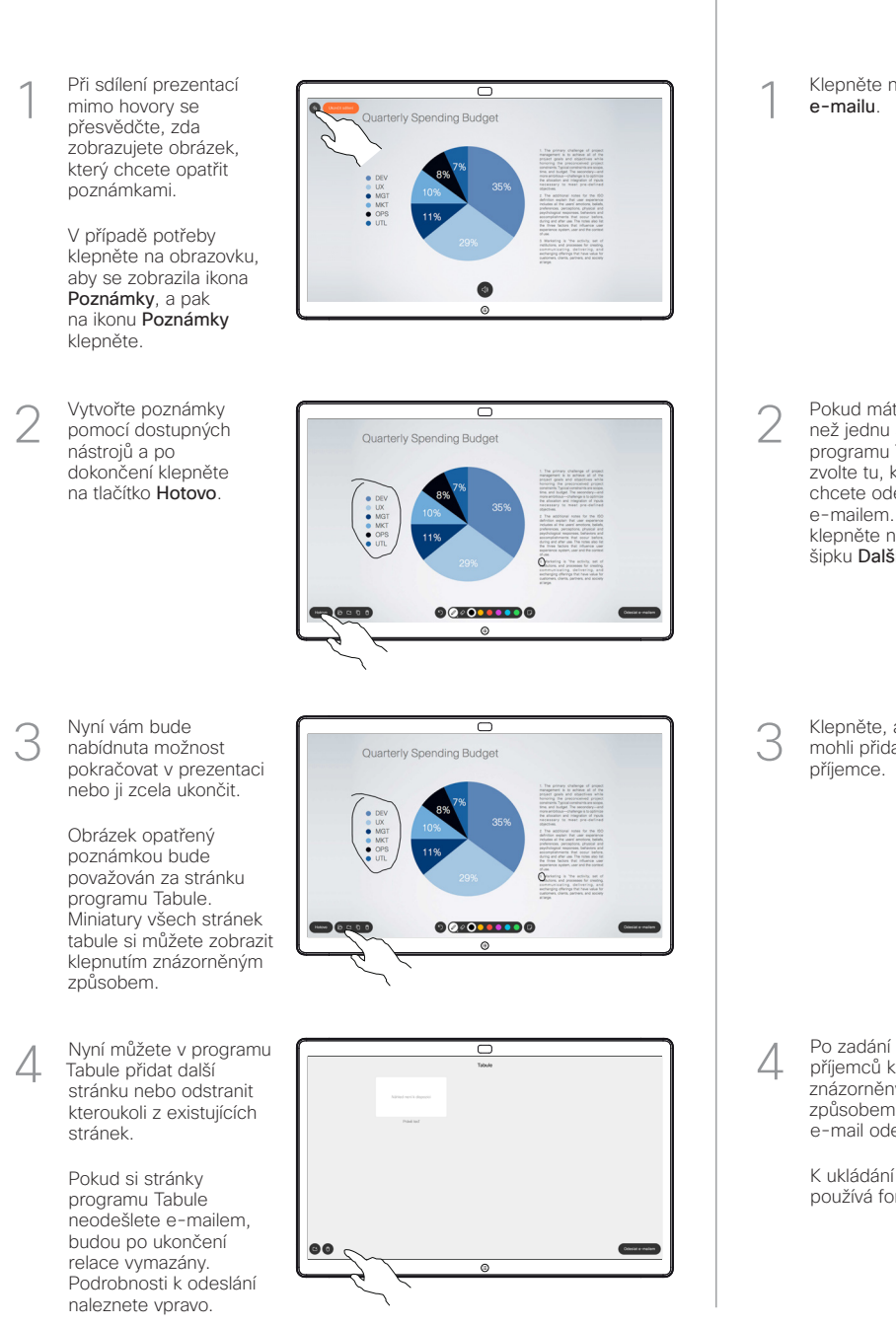

Klepněte na ikonu e-mailu. 1

2

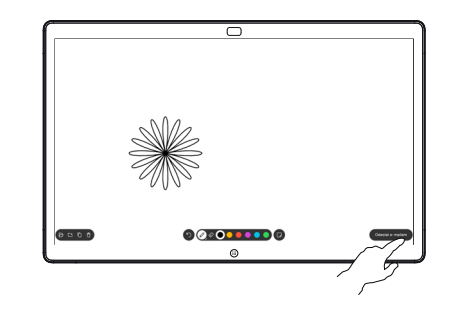

00000000

Klepněte, abyste mohli přidat příjemce. 3

Pokud máte více než jednu stránku programu Tabule, zvolte tu, kterou chcete odeslat e-mailem. Pak klepněte na šipku Další.

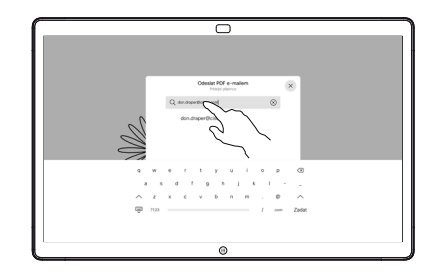

příjemců klepněte znázorněným způsobem, abyste e-mail odeslali. 4

> K ukládání se používá formát PDF.

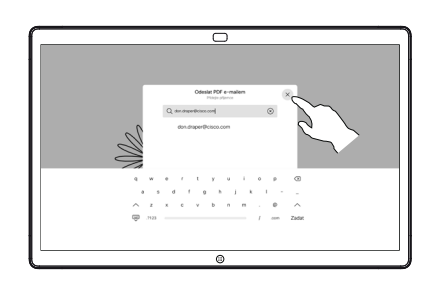